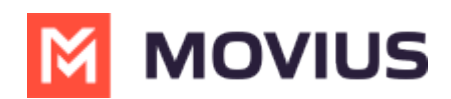

## **Getting consent to message using WhatsApp Opt-In Flow**

Last Modified on 06/11/2024 12:51 pm EDT

Refer to this topic to learn what to expect when you initiate a new WhatsApp conversation.

#### **Overview**

WhatsApp Business Accounts are required to gain consent from WhatsApp users prior to messaging them. These opt-in messages are captured by the Movius platform for attestation purposes.

#### **Before you start**

Your organization has to enable the WhatsApp Messaging channel for it to be available in MultiLine. If not, you won't see the green WhatsApp messaging icon.

### **WhatsApp Opt-In Flow**

When you try to send a message to a client with WhatsApp for the first time, you're required to get consent using an Opt In process.

- 1. To start a new WhatsApp conversation:
	- 1. Select the **WhatsApp** icon for a contact.

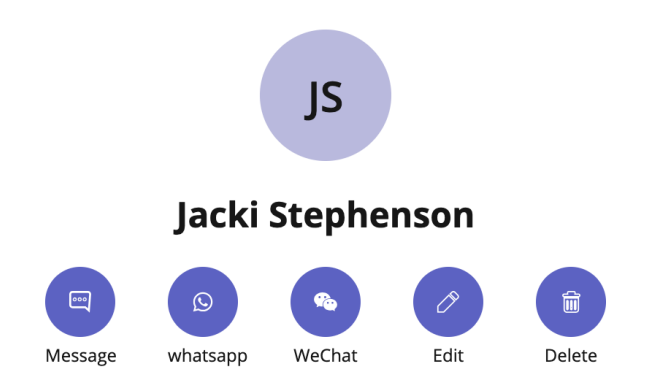

2. Select New Message, select WhatsApp, and enter the name or number of your contact. +14405320759 21/05

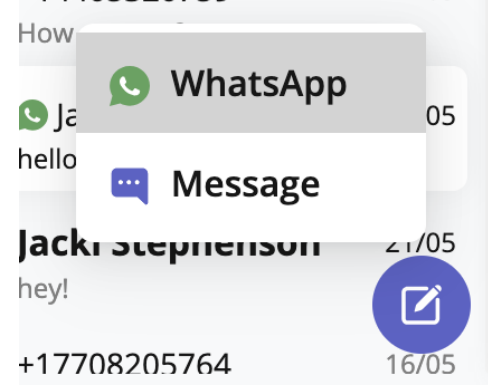

*A prompt will appear asking you if you'd like to send the contact an Opt In message*

2. Select **Confirm** to send the Opt-In.

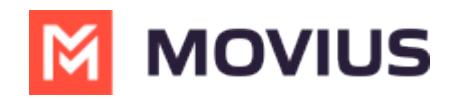

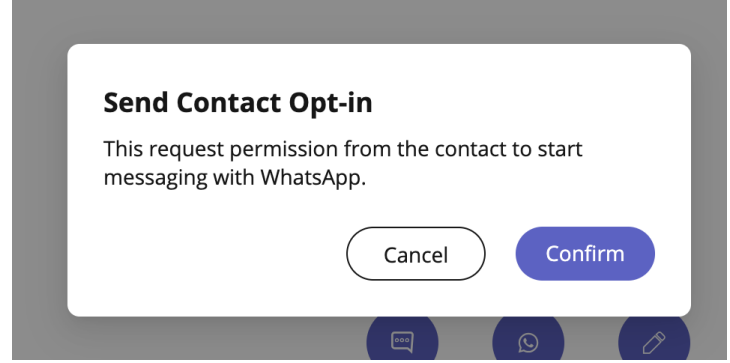

- 3. After opting in, you can send messages that will be paused and only sent after the user accepts the opt-in.
- 4. There are four possible outcomes:
	- 1. *Contact doesn't have WhatsApp* You'll see a message letting you know your contact isn't a WhatsApp user, and ask if you'd like to send an SMS instead. Select **Yes** to go to the SMS message screen.

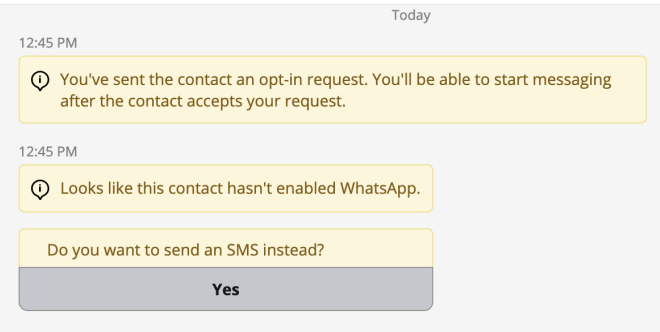

2. *Contact has WhatsApp- customer receives opt-in*

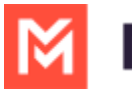

# **MOVIUS**

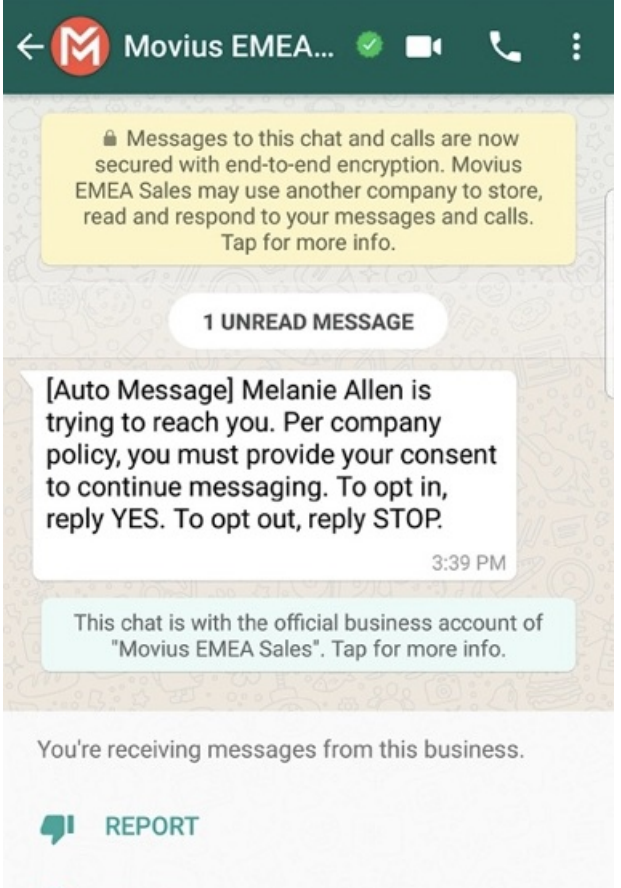

#### ⊘ **BLOCK**

- 1. Contact accepts Opt-In request
	- 1. You'll see a confirmation message letting you know the contact has chosen to opt-in.

10:19 AM

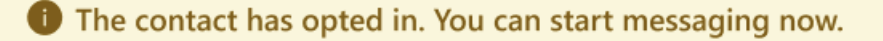

- 2. Your contact will see a message letting them know they've opted-in.
- **Contact rejects Opt-In request** 
	- 1. If your contact rejects the Opt-In, you'll see a message letting you know. The send message field will be disabled for the contact.
	- 2. The customer will be informed of their Opt-Out status, and that it is possible to Opt-In at any time by replying "yes".
- Contact doesn't respond to Opt-In request
	- 1. If your contact doesn't respond to the Opt-In, you'll be able to send a new one every 24 hours by selecting **Resend Opt-In Request**.

(i) The customer has not responded to your opt in request for more than 24 hours. You may try sending the request again

Resend Opt-In Request